North Carolina Immunization Registry (NCIR)

Ordering, Transferring and Inventory Management for COVID-19 Vaccine

User Guide

Last Updated: October 2022

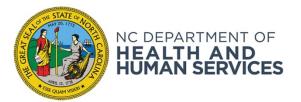

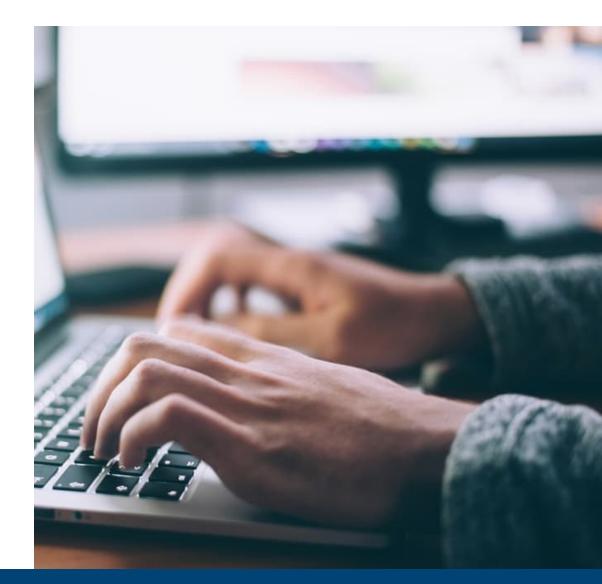

NCDHHS COVID-19 Response

## Steps to Order COVID-19 Vaccine

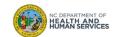

| All COVID-19 vaccine is currently ordered outside of NCIR. Providers need to submit requests via the Allocation Request Form, available here: | Audience      |  |
|----------------------------------------------------------------------------------------------------|---------------|--|
| https://app.smartsheet.com/b/form/dc032643b7cd4e659ef3403d9e91d7b6                                                                            | Control       |  |
|                                                                                                    | Administrator |  |
| $\leftarrow \rightarrow C$ $\bigcirc$ https://surveymax.dhhs.state.nc.us/TakeSurvey.aspx?SurveyID=98MI76m3#                                   |               |  |
| Allocation Request Form                                                                                                    |               |  |
| Survey logo                                                                                                    |               |  |
| Page 1 of 3                                                                                                    |               |  |
|                                                                                                    |               |  |
|                                                                                                    |               |  |
|                                                                                                    |               |  |
|                                                                                                    |               |  |
|                                                                                                    |               |  |
|                                                                                                    |               |  |

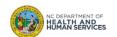

## Step 2 of 4: Complete Provider Information

Fill out provider information and location information

|    | Page 1 o                                                                                   |
|----|--------------------------------------------------------------------------------------------|
|    | Provider Information                                                                       |
|    | Please enter your provider organization and location information below.                    |
| 1. | Parent Organization*                                                                       |
|    |                                                                                            |
| 2. | Please choose your provider location name*                                                 |
|    | Select one from below list.                                                                |
|    | PIN - Provider Location Name                                                               |
| 3. | If your "PIN - Provider Location Name" is not in the dropdown above, please enter it here: |
| 4. | Provider Contact Name*                                                                     |
| 5. | Provider Contact Email*                                                                    |
|    | Provider Contact Phone Number*                                                             |
|    |                                                                                            |

| Audience             |
|----------------------|
| Inventory<br>Control |
| Administrator        |
|                      |
|                      |
|                      |
|                      |

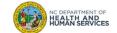

## Step 3 of 4: Complete Allocation Information

#### Complete allocation request information

|     | Page 2 of                                                                                                    |
|-----|----------------------------------------------------------------------------------------------------|
|     | Allocation Request                                                                                                    |
|     | Please request vaccine doses below (inclusive of first and second doses).                                                                                                    |
| 7.  | Please request the number of Pfizer doses your provider location would like below (inclusive of first and second doses). Put '0' if you do not want any Pfizer doses. Pfizer doses requested must be in multiples of 1170.*    |
|     | 0 •                                                                                                    |
| 8.  | Please request the number of Moderna doses your provider location would like below (inclusive of first and seco<br>doses). Put '0' if you do not want any Moderna doses. Moderna doses requested must be in multiples of 100.* |
|     |                                                                                                    |
| 9.  | Please request the number of Janssen doses your provider location would like below (inclusive of first and seco<br>doses). Put '0' if you do not want any Janssen doses. Janssen doses requested must be in multiples of 100.* |
|     | 0 ~                                                                                                    |
| 10. | . Your requested doses will likely be filled via transfer facilitated through this request form. Please provide the na of the on-site coordinator to assist with the transfer.*                                                |
|     |                                                                                                    |
| 11. | . Your requested doses will likely be filled via transfer facilitated through this request form. Please provide the pl<br>number of the on-site coordinator to assist with the transfer.*                                      |
|     |                                                                                                    |
|     |                                                                                                    |

|                                                        | Audience             |
|--------------------------------------------------------|----------------------|
|                                                        | Inventory<br>Control |
| Page 2 of 3                                            | Administrator        |
| sive of first and second ultiples of 1170.*            |                      |
| clusive of first and second<br>e in multiples of 100.* |                      |
| clusive of first and second<br>in multiples of 100.*   |                      |
| n. Please provide the name                             |                      |
| n. Please provide the phone                            |                      |
| ]                                                      |                      |

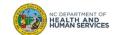

#### Step 4 of 4: Complete Form

#### Complete form by selecting Yes to the final statements and clicking Done Audience Inventory Control **Allocation Request Form** Administrator Page 3 of 3 **Recorded Doses and Attestation** 12. Please estimate the number of administered vaccinations that have not yet been recorded in CVMS.\* 0 13. By clicking this box, I affirm that I have reviewed the list of providers in my area with on-hand inventory and that these providers do not have inventory that cover my need.\* Yes 14. By clicking this box, I understand that we must have vaccine administrations recorded into the COVID-19 Vaccine Management System (CVMS) within 72 hours of administration. On behalf of the Parent Organization, I certify that we will act in good faith and to the best of our abilities to comply with all expectations.\* Yes Enter Next Response Done Back

6

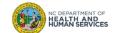

# Timeline for Ordering COVID-19 Vaccine

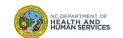

### Ordering Timeline

- 1. Requests must be received by Thursday at 10am to be considered for shipment the following week.
- 2. NCDHHS will review all requests to ensure requests are in line with guidelines below.
- 3. Orders are confirmed on Friday.
- 4. Orders are delivered the following Tuesday or Wednesday.

**NOTE**: In most cases, denied requests will be due to insufficient administration history and/or forecasted booster dose demand at your site. Please only request direct allocation if you can administer the Minimum Order Quantity (MOQ) within 3 months of receipt.

If you believe your vaccine request was denied in error, please review the ordering guidelines below and resubmit with sufficient justification for how you will administer all doses within 3 months of receipt.

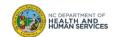

## Steps for Accepting State-Supplied Orders

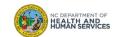

## Step 1 of 4: Navigate to Manage Transfers

#### Click on Manage Transfers.

|                                                                                                    | -                                                        |                                                                                                    |                                                                                                    | iome     | change passwor    | l logou  | t 🛛 help desk 🏻 🍑 |
|----------------------------------------------------------------------------------------------------|----------------------------------------------------------|----------------------------------------------------------------------------------------------------|----------------------------------------------------------------------------------------------------|----------|-------------------|----------|-------------------|
| mp                                                                                                    | organization                                             | TEST ORGAN                                                                                                | IZATION • user                                                                                        | REBEC    | CA SWEENEY · ro   | le Admir | iistrator         |
|                                                                                                    | announcements:                                           |                                                                                                    |                                                                                                    |          |                   |          |                   |
| Production Region 7.2.3<br>General<br>system user manual<br>Maintenance<br>manage users<br>manage sites<br>manage clinicians<br>manage schedules | NEW 02/04/2008 ~<br>NEW 01/17/2008 ~                     | Ordering Author<br>Reminder - Dout<br>Hib Recommend<br>Vaccine Doses<br>Recording Tdap<br>Local Health De | ity Announcement<br>ole Surnames<br>ations<br>administered outside<br>immunizations<br>partment Users | of the L | Inited States     |          |                   |
| Inventory<br>manage inventory<br>manage orders<br>manage transfers                                                                               | NEW 01/08/2008 ~<br>NEW 12/19/2007 ~<br>more announce    | Hib Announcem                                                                                             | 1                                                                                                    |          |                   |          |                   |
| shipping accuments<br>request transaction sum                                                                                                    | release notes:                                           |                                                                                                    |                                                                                                    |          |                   |          |                   |
| request vaccine usage<br>request wasted/expired<br>inventory report<br>Clients<br>manage client<br>enter new client                              | NEW 02/01/2008 ~<br>more release n<br>Vaccine Order/Tran | <u>otes</u>                                                                                               | 017.2.3 NCIR Releas                                                                                   | e Notes  | Version 7.2.3     |          |                   |
| Immunizations                                                                                                    | Туре                                                     |                                                                                                    | Shipped                                                                                               | Awaitii  | ng Return Shipmen | 3        | Rejected          |
| manage immunizations<br>Reports<br>request reminder<br>check reminder status<br>request callback                                                 | Order(s)<br>Transfer(s)<br>Active Inventory th           | 1<br>0<br>at is Going to E                                                                                |                                                                                                    | 0<br>0   |                   | 0<br>1   |                   |
| request calibative<br>request new client form                                                                                                    | Site Nar                                                 | 2400                                                                                                    | Trade Name                                                                                            |          | Lot Number Or     | Hand     | Public Exp Date   |

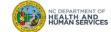

Audience

Inventory Control

#### Step 2 of 4: Navigate to Your Order

- 1. Find your order under the **Inbound Transfers**.
- 2. Click on the **Create Date** in blue. This is going to take you to where you can view your order.

| Manage Transfer                                                                                                    |
|----------------------------------------------------------------------------------------------------|
| Create a New Transfer New Transfer                                                                                                    |
| Return to Manage Transfer Screen Cancel                                                                                                    |
| Fransfer List                                                                                                    |
| Outbound Transfer                                                                                                    |
| reate Date Type Sending Org:Site Receiving Org:Site Ship Date Receive Date Return Date                                                                                                    |
| o Outbound Transfer.                                                                                                    |
| Inbound Transfer                                                                                                    |
| reate Date Type Sending Org:Site Receiving Org:Site Ship Date Receive Date Return Date                                                                                                    |
| 1/01/2021         TRANSFER VACCINE DISTRIBUTION         GRANDERSON THE GREAT         11/01/2021           AND POWERFUL OZ         11/01/2021                                                                                                   |
| Historic Transfer (last 7 days by default)                                                                                                    |
|                                                                                                    |
| Show by Last Updated Date From: 10/25/2021 To: 11/01/2021 Refresh List                                                                                                    |
| Show by Last Updated Date From: 10/25/2021       To: 11/01/2021       Refresh List         reate Date       Sending Org:Site       Receiving Org:Site       Ship Date       Receive Date       Refresh List         GKANDERSON       Nuccentre |

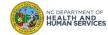

| Inventory<br>Control |
|----------------------|
| Administrator        |
|                      |

Audience

#### Step 3 of 4: Accept Transfer

1. You will see your order at the bottom of the screen. You must verify that these lot numbers and amounts match what you have on your invoice from the vaccine shipping box. If they do not match, please call the Help Desk at 877-873-6247

Audience

Inventory Control

Administrator

12

- 2. Accept the transfer and it will be loaded into your inventory. Before you reject or partially accept your transfer you must call the Help Desk for assistance.
- 3. If your invoice matches the NCIR order, then you can accept it straight into your inventory by clicking **Accept Transfer**.
- 4. When you click Accept Transfer, you will see a pop-up message like below.

| 5  | Click <b>OK</b>                           |                                                                                                    |                                                                  |
|----|-------------------------------------------|----------------------------------------------------------------------------------------------------|------------------------------------------------------------------|
| J. |                                           | Receive Transfer                                                                                                    |                                                                  |
|    |                                           | Accept Entire Transfer Accept Transfer                                                                                                    | Microsoft Internet Explorer                                      |
|    |                                           | Reject Entire Transfer Reject Transfer                                                                                                    | Microsoft internet Explorer                                      |
|    |                                           | Partially Accept Transfer Partially Accept                                                                                                    | Are you sure you want to add all transfer items into inventory ? |
|    |                                           | Return to the Previous Screen Cancel                                                                                                    | Are you sure you want to add all transfer items into inventory ? |
|    |                                           | Receiving Site If you wish to accept all or part of this transfer, you must specify the site which will receive the inventory in this transfer.   Receiving Site GKANDERSON THE GREAT AND POWERFUL OZ                                                                                                    | OK Cancel                                                        |
|    |                                           | Transfer Between Organizations Created on 11/01/2021                                                                                                    |                                                                  |
|    |                                           | Sending Entity Receiving Entity                                                                                                    |                                                                  |
|    |                                           | Organization VACCINE DISTRIBUTION Organization GKANDERSON THE GREAT AND POWERFUL OZ                                                                                                    |                                                                  |
|    |                                           | Site VACCINE DISTRBUTION Site GRANDERSON THE GREAT AND POWERFUL OZ                                                                                                    |                                                                  |
|    |                                           | Address Contact the Immunization Branch at Address 1 YELLOW BRICK ROAD<br>1-877-873-8247.<br>RALEGH. NC 27609 LOUISBURG, NC 27549                                                                                                    |                                                                  |
|    |                                           | Contact NCIR HelpDesk Contact GLINDA THE GOOD WITCH                                                                                                    |                                                                  |
|    |                                           | Phone # (877) 873-8247 Phone # (919) 707-5585 Ship Date 11/01/2021                                                                                                    |                                                                  |
|    |                                           | Transfer Vaccine Item                                                                                                    |                                                                  |
|    | PEPARTMENT OF                             | Transfer         Vaccine         Trade Name         Lot         Expiration         Inventory Action         Shipping           Quantity         COVD-19 Pfzer-<br>council and council and |                                                                  |
| 15 | DEPARTMENT OF<br>ALTH AND<br>MAN SERVICES | 200 COVID-19 EUVID-19 PTEDF-123 02/15/2022 Create New Lot<br>BioNTech                                                                                                    |                                                                  |

#### Step 4 of 4: Review

When you have successfully added your order into your NCIR inventory, then you will see the Audience message below in red. You can double check to make sure your inventory is in the NCIR by going back to Manage Inventory and then clicking Show Inventory. Inventory Control Administrator Transfer Successfully Accepted Manage Orders Create Order Cancel Show: O Current O Historical O Both Order List **Current Orders** User Submit Date Manage Inventory Steve Martinez 12/20/2006 Add Inventory for Site (GKANDERSON THE GREAT AND POWERFUL OZ) .... Add Inventory Steve Martinez 12/20/2006 Modify Quantity Modify Quantity On Hand for Selected Sites ... Steve Martinez 12/19/2006 Show Transactions o la bioc Show Transactions for Sites .... Cancel Return to the Previous Screen .... You can Show O Active O Inactive O Non-Expired O Expired Site: GKANDERSON THE GREAT AND POWERFUL OZ V verify the O State O Private vaccine has Inv On Select Trade Name Lot Number NDC Active State Exp Date been entered COVID-19 Pfizer-BioNTech PEDS-123 59267-1000-03 200 V Y 02/15/2022 into NCIR FluMist abcdef 66019-0109-10 195 Y Y 12/31/2029 inventory. I IPOL 123abc 49281-0860-10 328 03/14/2032 Y NC DEPARTMENT OF HEALTH AND HUMAN SERVICES

## Transferring COVID-19 Vaccine

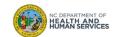

## Different Types of Transfers

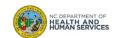

#### Definitions

| organization NORTH CAROLINA IMMUNIZATION REGISTRY • user Rebecca Sweeney • role NCIR Help<br>Desk                                        |                                                                                                    |                            |  |  |  |
|----------------------------------------------------------------------------------------------------|----------------------------------------------------------------------------------------------------|----------------------------|--|--|--|
| Manage Transfer                                                                                                    |                                                                                                    |                            |  |  |  |
| Create a New Transfer<br>Return to the Previous Screen                                                                                   | <b>Outbound Transfers</b> are when<br>you transfer from your inventory<br>to another site's inventory.            | New Transfer               |  |  |  |
| Transfer List                                                                                                    |                                                                                                    |                            |  |  |  |
| Outbound Transfer                                                                                                    |                                                                                                    |                            |  |  |  |
| Create Date Type Sending On No Outbound Transfer.                                                                                        | rg:Site Inbound Transfers are when<br>you receive transfers from<br>another site into your inventory              | eceive Date Return Date    |  |  |  |
| Create Date Type Sending 0                                                                                                    | rg:Site Receiving Org:Site Ship Dat                                                                               | e Receive Date Return Date |  |  |  |
| 12/19/2006 ORDER Vaccine Distribu                                                                                                    | tion NORTH CAROLINA<br>IMMUNIZATION REGISTRY 12/19/200                                                            | 16                         |  |  |  |
| 05/08/2006 ORDER Vaccine Distribu                                                                                                    | transfers that have been<br>shipped and/or received.                                                              | 5                          |  |  |  |
| 1                                                                                                    | Date From: 04/01/2008 To: 04/08/2008                                                                              | Refresh List               |  |  |  |
| Create Date         Type         Sending Org:S           04/08/2008         ORDER         Vaccine           Distribution         Vaccine | ite Receiving Org:Site Ship Date Receive Date<br>NORTH CAROLINA<br>IMMUNIZATION 04/08/2008 04/08/2008<br>REGISTRY | e Return Date Restock Date |  |  |  |

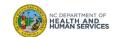

16

## Outbound Transfers to NCIR Users

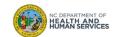

#### Step 1 of 6: Navigate homepage

You can view any pending Inbound or Outbound transfers in the NCIR under the Vaccine Order / Transfer Notification portion of the Home Page. In addition to the Manage Transfer Screen.

1. Click Manage Transfer

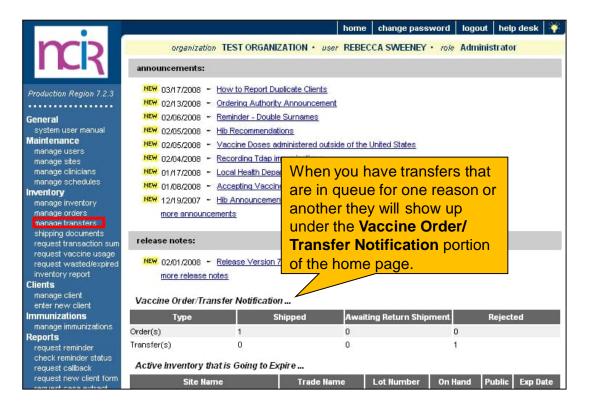

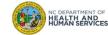

| Audience             |
|----------------------|
| Inventory<br>Control |
| Administrator        |
|                      |
|                      |
|                      |
|                      |
|                      |

#### Step 2 of 6: Navigate to New Transfer

Using the Manage Transfer function leaves an electronic trail from your facility to NCIP facility that you are physically transferring vaccine to.

1. To transfer vaccine to another provider on the NCIR, start by clicking **New Transfer**.

| organizati        | on NORTH CAROLINA IMMUNIZATION REGISTRY •<br>Desk                                                                                                    | user Rebecca Sweeney · role NO       | CIR Help   |
|-------------------|----------------------------------------------------------------------------------------------------|--------------------------------------|------------|
| Manage T          | ransfer                                                                                                    |                                      |            |
| Create a Ne       | w Transfer                                                                                                    | New 1                                | ransfer    |
| Return to th      | e Previous Screen                                                                                                    | Ca                                   | ncel       |
| Transfer L        | ist                                                                                                    |                                      |            |
| Outbound          | Transfer                                                                                                    |                                      |            |
| Create Date       | Type Sending Org:Site Receiving Or                                                                                                    | rg:Site Ship Date Receive Date Re    | eturn Date |
| No Outbound       | Transfer.                                                                                                    |                                      |            |
| Inbound T         |                                                                                                    |                                      |            |
| Create Date       | EXAMPLE AND A REPORT OF A REPORT OF | g:Site Ship Date Receive Date Re     | eturn Date |
| <u>12/19/2006</u> | ORDER Vaccine Distribution NORTH CAROLINA IMMUNIZATION REG                                                                                                    | ISTRY 12/19/2006                     |            |
| <u>05/08/2006</u> | ORDER Vaccine Distribution NORTH CAROLINA                                                                                                    | ISTRY 08/25/2006                     |            |
| Historic T        | r <b>ansfer</b> (last 7 days by default)                                                                                                    |                                      |            |
|                   | Show by Last Updated Date From: 04/01/2008                                                                                                    | To: 04/08/2008 🔤 Refr                | esh List   |
| Create Date       | Type Sending Org:Site Receiving Org:Site Sh                                                                                                    | ip Date Receive Date Return Date Res | stock Date |
| <u>04/08/2008</u> | ORDER Vaccine NORTH CAROLINA<br>Distribution IMMUNIZATION 04/<br>REGISTRY                                                                                                    | 08/2008 04/08/2008                   |            |

| t | Audience             |  |
|---|----------------------|--|
|   | Inventory<br>Control |  |
|   | Administrator        |  |
|   |                      |  |
|   |                      |  |
|   |                      |  |
|   |                      |  |
|   |                      |  |
|   |                      |  |
|   |                      |  |

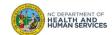

#### Step 3 of 6: Complete Transfer Information

- 1. Choose your **Receiving Organization** as the facility that you are transferring vaccine to (NCIR only).
- 2. You can choose to transfer active and inactive vaccine to another provider. Click on the **OK** radio button next to your choice.
- 3. Enter the **Transfer Quantity** in the box next to the vaccine you are wanting to transfer. Remember to enter the amount in doses.
- 4. Click Save when you are ready to finish the transfer.

|                      | ini in an an an an an an an an an an an an an |                           |                      |                       |       | _         |                      |
|----------------------|-----------------------------------------------|---------------------------|----------------------|-----------------------|-------|-----------|----------------------|
|                      | Sending Site NORTH                            | CAROLINA IMMUNIZATION     | REGISTRY 💌           |                       |       |           | Save                 |
| Internal R           | eceiving Site                                 |                           | <b>~</b> o           | r                     |       | Transf    | er all Expired       |
| Receiving            | Organization                                  |                           | ~                    |                       |       |           | Cancel               |
| Note: OI             | nly those sites or organ                      | izations which have inven | tory set up are disj | played.               |       |           |                      |
| Add from Inve        | ntory                                         | Show 💿 Activ              | e and Non-Expired    | Olnactive             | and N | on-Expire | ed OExpire           |
| Transfer<br>Quantity | Trade Name                                    | Vaccine Group             | Lot Number           | Quantity<br>Available |       | ive Stat  | e Expiration<br>Date |
|                      | Acel-Imune                                    | DTP/aP                    | 22525                | 7                     | Y     | Y         | 07/31/2000           |
|                      | Adacel                                        | Td - Tdap                 | ADA1234              | 500                   | Y     | γ         | 06/06/2009           |
|                      | Boostrix                                      | Td - Tdap                 | 11111                | 96                    | Y     | Y         | 09/30/2008           |
|                      | Engerix-B Adult                               | НерВ                      | 111111               | 87.5                  | Y     | Υ         | 06/30/2009           |
|                      | Engerix-B Peds                                | НерВ                      | 212121               | 103                   | Y     | Y         | 03/30/2009           |
|                      | Fluvirin                                      | Influenza                 | 32434                | 247                   | Y     | Υ         | 01/01/2010           |
|                      | Fluzone Pres-Free                             | Influenza                 | 654-654              | 10200                 | Y     | Y         | 06/30/2000           |
|                      | Gardasil                                      | HPV                       | 1234z                | 89                    | Υ     | Υ         | 05/05/200            |
|                      | Gardasil                                      | HPV                       | GD5543               | 10                    | Y     | Y         | 01/01/2009           |
|                      | Menactra                                      | Meningo                   | testuat              | 7                     | Y     | Υ         | 12/31/2009           |
|                      | Pediarix                                      | DTP/aP - HepB - Polio     | 65656                | 50                    | Y     | Y         | 09/30/2008           |
|                      | Recombivax-Adult                              | НерВ                      | 252525               | 98                    | Y     | Υ         | 03/30/2009           |
|                      | Tripedia                                      | DTP/aP                    | U1985CA              | 20                    | Y     | Y         | 08/06/2008           |

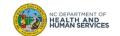

| Audience |  |
|----------|--|
|----------|--|

Inventory Control

#### Step 4 of 6: Navigate to Packing List

In order to finish this transfer, you must view or print the Packing List or Label. You will not be able to complete the transaction without doing this step. Click **Packing List**.

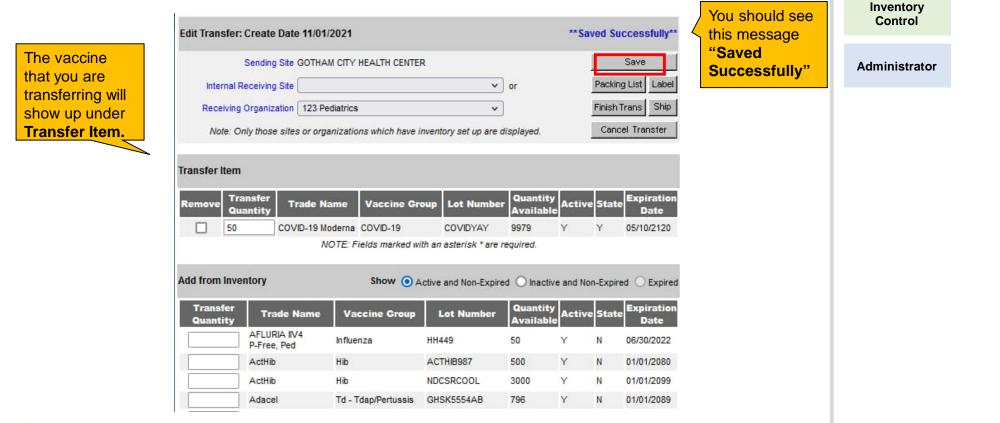

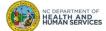

#### Step 5 of 6: Complete Transaction

Once back to the Edit Transfer screen, click Ship twice to complete transaction.

|    |                                                                                                    | / 1 😑 🖲 66                              | .7% 🔹 📑 🔂                                                                                                    | Find                                                   | 1                                                            |                                            |                                                                          |
|----|----------------------------------------------------------------------------------------------------|-----------------------------------------|----------------------------------------------------------------------------------------------------|--------------------------------------------------------|--------------------------------------------------------------|--------------------------------------------|--------------------------------------------------------------------------|
|    | Shipment Date:                                                                                                    |                                         | IMMUNIZATION PROGR                                                                                                   | The Pac                                                |                                                              |                                            |                                                                          |
| 62 | SHIPPED FROM<br>Mary Parkinson-Ivers<br>NORTH CAROLINA IMMUNIZATI<br>NC DHHS, Division of Public Heal<br>1917 Mail Service Center<br>Raleigh, NC, 27692-1917<br>Phone: (919) 7158770 |                                         | To:<br>CAROLINE HELTON<br>Vaccine Distribution<br>1330 ST MARYS STRE<br>RALEIGH, NC, 27805-1<br>Phone: (877) 8736247 | make su<br>pop up b<br>on. You<br>you wou<br>click the | re that y<br>locker to<br>can prir<br>ld like to<br>X in the | /ou h<br>urne<br>nt this<br>o, oth<br>corr | ave your<br>d off if it is<br>s slip out if<br>erwise jus<br>her to clos |
|    |                                                                                                    |                                         |                                                                                                    | the wind                                               | ow Whe                                                       | en vr                                      | nu close                                                                 |
|    | IMPORTANT NOTES ON RECEN<br>. Verify lot, expiration and quantity                                                                                                    |                                         | 201114                                                                                                    | the wind<br>the box y<br>the <b>Edit</b>               | ou will                                                      | be se                                      | ent back to                                                              |
| 92 |                                                                                                    |                                         | Expires<br>08/08/2009                                                                                                | the box y<br>the <b>Edit</b>                           | /OU Will  <br><b>Transfe</b><br>:t/Dose Total                | be se<br>er sci                            | ent back to<br>reen.                                                     |
| 92 | . Verify lot, expiration and quantity<br>Vaccine<br>Tdap (Adacel - Sanofi Pasteur (Aventis<br>Pasteur, Pasteur Meneux Connaught                                                      | against the packing list.<br>Lot Number | Expires                                                                                                    | the box y<br>the <b>Edit</b>                           | /OU Will  <br><b>Transfe</b><br>:t/Dose Total                | be se                                      | ent back to<br>reen.                                                     |
| 92 | . Verify lot, expiration and quantity<br>Vaccine<br>Tdap (Adacel - Sanofi Pasteur (Aventis<br>Pasteur, Pasteur Meneux Connaught                                                      | against the packing list.<br>Lot Number | Expires                                                                                                    | the box y<br>the <b>Edit</b>                           | /OU Will  <br>Transfe<br>t/Dose Total<br>\$24.95 \$2         | be se                                      | ent back to<br>reen.<br>ad<br>8                                          |

NC DEPARTMENT OF HEALTH AND HUMAN SERVICES

22

Audience

Inventory Control

#### Step 6 of 6: Check Transaction Details

If the transfer was completed, you will see the message in blue Transfer Successfully Shipped and the transfer will show up under Outbound Transfer.

| Create a Ne | w Transfer            |                              |                                  |                    | New Transfer       |
|-------------|-----------------------|------------------------------|----------------------------------|--------------------|--------------------|
| Return to M | anage Transfe         | r Screen                     |                                  |                    | Cancel             |
| Transfer Li | st                    |                              |                                  |                    |                    |
| Outbound    | Transfer              |                              |                                  |                    |                    |
| reate Dat   |                       | Sending Org:Site             | Receiving Org:Site               | Ship Date Receiv   | ve Date Return Dat |
| 1/01/2021   | TRANSFER              | GOTHAM CITY HEALTH<br>CENTER | 123 Pediatrics                   | 11/01/2021         |                    |
| 3/08/2010   | REJECTED              | GOTHAM CITY HEALTH<br>CENTER | HYDE COUNTY HEALTH<br>DEPARTMENT | 03/08/2010 08/27/2 | 010                |
| Inbound Tr  | ransfer               |                              |                                  |                    |                    |
| reate Dat   | е Туре                | Sending Org:Site             | Receiving Org:Site               | Ship Date Receiv   | ve Date Return Dat |
| 1/01/2021   | TRANSFER              | VACCINE DISTRIBUTION         | GOTHAM CITY HEALTH<br>CENTER     | 11/01/2021         |                    |
| Historic Ti | r <b>ansfer</b> (last | 7 days by default)           |                                  |                    |                    |
|             | Show by               | Last Updated Date From:      | 10/25/2021 To                    | 11/01/2021         | Refresh List       |

#### Note:

- If a "Ship Date" does not appear on the Outbound Transfer, then the transfer was not finished.
- If the date of transfer is different than the current date shown, then type the correct date in the box next to "Enter Ship Date".
- Once the Transfer is completed, the vaccine is immediately removed from the Senders NCIR inventory and ready to Accept into the Receivers inventory.

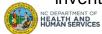

23

Audience

Inventory Control

## Inbound Transfers

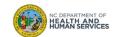

#### Step 1 of 3: Navigate homepage

Click **Manage Transfers** and pending inbound transfers can be seen under the Inbound Transfer heading.

|                                                 |                       |                       | home                    | change password     | logout help     | desk 🏹   |
|-------------------------------------------------|-----------------------|-----------------------|-------------------------|---------------------|-----------------|----------|
| mb                                              | organization          | TEST ORGANIZATI       | ON · user REBEC         | CA SWEENEY · rol    | e Administrator |          |
|                                                 | announcements:        |                       |                         |                     |                 |          |
| Production Region 7.2.3                         | NE₩ 03/17/2008 ~ H    | ow to Report Duplica  | te Clients              |                     |                 |          |
|                                                 | NEW 02/13/2008 ~ Q    | rdering Authority Ann | nouncement              |                     |                 |          |
| General                                         | NEW 02/06/2008 ~ B    | eminder - Double Sur  | names                   |                     |                 |          |
| system user manual                              | NEW 02/05/2008 ~ H    | ib Recommendations    |                         |                     |                 |          |
| Maintenance<br>manage users                     | NEW 02/05/2008 ~ Y    | accine Doses admini   | stered outside of the l | United States       |                 |          |
| manage sites                                    | NEW 02/04/2008 ~ B    | ecording Tdap immun   | izations                |                     |                 |          |
| manage clinicians                               | NEW 01/17/2008 ~ L    | ocal Health Departme  | nt Users                |                     |                 |          |
| manage schedules<br>Inventory                   | NEW 01/08/2008 ~ A    | ccepting Vaccine Or   | ders                    |                     |                 |          |
| manage inventory                                | NEW 12/19/2007 ~ H    | ib Announcement       |                         |                     |                 |          |
| manage orders                                   | more announcem        | ents:                 |                         |                     |                 |          |
| manage transfers                                |                       |                       |                         |                     |                 |          |
| shipping documents<br>request transaction sum   | release notes:        |                       |                         |                     |                 |          |
| request vaccine usage<br>request wasted/expired | NEW 02/01/2008 ~ R    | elease Version 7.2.3  | NCIR Release Note       | s Version 7.2.3     |                 | -        |
| inventory report                                | more release not      |                       |                         |                     |                 |          |
| Clients                                         |                       |                       |                         |                     |                 |          |
| manage client<br>enter new client               | Vaccine Order/Trans   | fer Notification      |                         |                     |                 |          |
| Immunizations                                   | Туре                  | Shipp                 | ed Awaiti               | ng Return Shipment  | Rejecte         | ed       |
| manage immunizations                            | Order(s)              | 1                     | 0                       | ng netari omprierit | 0               |          |
| eports                                          | Transfer(s)           | 0                     | 0                       |                     | 1               |          |
| request reminder<br>check reminder status       | fransier(s)           | 9                     | 0                       |                     |                 |          |
| request callback                                | Active Inventory that | is Going to Expire    |                         |                     |                 |          |
| request new client form                         | Site Name             | 1                     | Trade Name              | Lot Number On       | Hand Public     | Exp Date |

NC DEPARTMENT OF HEALTH AND HUMAN SERVICES Audience

Inventory Control

#### Step 2 of 3: Find Transfer

Inbound Transfers can be state supplied vaccine orders or transfers from another provider. The process of accepting these inbound transfers is the same, no matter the type.

Find your transfer and click on the **Create Date** link in blue.

| Manage T          | ransfer      |                         |                                         |                   |                    |
|-------------------|--------------|-------------------------|-----------------------------------------|-------------------|--------------------|
| Create a Ne       | w Transfer   |                         |                                         |                   | New Transfer       |
| Return to th      | e Previous S | Screen                  |                                         |                   | Cancel             |
| Transfer L        | ist          |                         |                                         |                   |                    |
| Outbound          | Transfer     |                         |                                         |                   |                    |
| Create Date       | Туре         | Sending Org:Site        | Receiving Org:Site                      | Ship Date Rece    | ive Date Return Da |
| 04/08/2008        | TRANSFER     | NORTH CAROLINA          | Y Vaccine Distribution                  | 04/08/2008        |                    |
| Inbound T         | ransfer      |                         |                                         |                   |                    |
| Create Date       | Туре         | Sending Org:Site        | Receiving Org:Site                      | Ship Date Rece    | ive Date Return Da |
| <u>04/08/2008</u> | TRANSFER     | Vaccine Distribution    | NORTH CAROLINA<br>IMMUNIZATION REGISTRY | 04/08/2008        |                    |
| <u>12/19/2006</u> | ORDER        | Vaccine Distribution    | NORTH CAROLINA                          | 12/19/2006        |                    |
| <u>05/08/2006</u> | ORDER        | Vaccine Distribution    | NORTH CAROLINA<br>IMMUNIZATION REGISTRY | 08/25/2006        |                    |
| Historic T        | ransfer (la  | st 7 days by default)   |                                         |                   |                    |
|                   | Show by l    | Last Updated Date From: | 04/01/2008 🔳 To: 0                      | 04/08/2008        | Refresh List       |
| Create Date       | Type Se      | nding Org:Site Receiv   | ving Org:Site Ship Date R               | eceive Date Retur | n Date Restock Da  |
| 04/08/2008        | ORDER ***    | ccine NORTH C           | AROLINA<br>ATION 04/08/2008 0<br>Y      | 4/08/2008         |                    |

#### Audience

Inventory Control

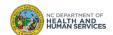

#### Step 3 of 3: Accept Transfer

To accept this transfer into your inventory, click on **Accept Transfer**. You should only accept your transfer after you have verified lot number, expiration date, and amount shipped. If your invoice matches the NCIR then accept.

| Receive Transfer                                       |                                                                     |                          |                            |                 |                  |
|--------------------------------------------------------|---------------------------------------------------------------------|--------------------------|----------------------------|-----------------|------------------|
| Accept Entire Transfer                                 |                                                                     |                          |                            |                 | Accept Transfer  |
| Reject Entire Transfer                                 |                                                                     |                          |                            |                 | Reject Transfer  |
| Partially Accept Transfer.                             | 22.                                                                 |                          |                            |                 | Partially Accept |
| Return to the Previous Sc                              | reen                                                                |                          |                            |                 | Cancel           |
| Receiving Site                                         |                                                                     |                          |                            |                 |                  |
| Transt You wil<br><sub>Sendir</sub> you w              | ite NORTH CAROLIN<br>I see this po<br>ant to add t<br>rosoft Intern | op up mes<br>the vaccine | sage that<br>e into you    |                 |                  |
|                                                        |                                                                     | you want to add al       | l transfer items<br>Cancel |                 | ?<br>rvice       |
| 3                                                      |                                                                     | you want to add al       | l transfer items<br>Cancel | rankiisun-ivers |                  |
|                                                        |                                                                     | you want to add al       | l transfer items<br>Cancel | rankiisun-ivers |                  |
| Clin<br>Clin<br>Chone # (877) 87<br>Ship Date 04/08/20 |                                                                     | you want to add al       | l transfer items<br>Cancel | rankiisun-ivers |                  |
| Clin<br>Chine # (877) 87                               | CK OK<br>3-6247<br>108                                              | you want to add al       | l transfer items<br>Cancel | rankiisun-ivers | rvice            |

| Audience             |  |
|----------------------|--|
| Inventory<br>Control |  |
| Administrator        |  |
|                      |  |
|                      |  |
|                      |  |
|                      |  |
|                      |  |
|                      |  |

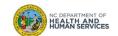

27

# COVID-19 Vaccine Transfers between NCIR and CVMS

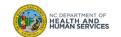

#### Transferring COVID-19 Doses between NCIR and CVMS

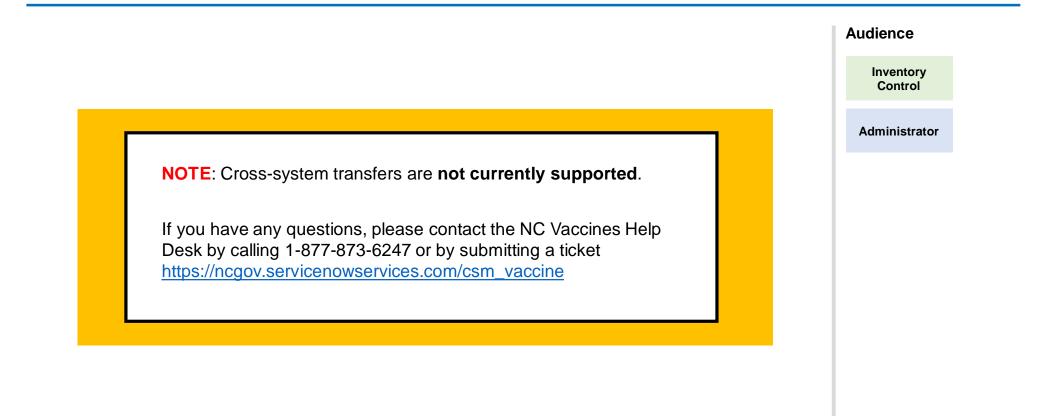

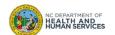

# Moving COVID-19 Vaccine from CVMS to NCIR (Transition)

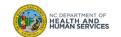

#### Moving COVID-19 Vaccine from CVMS to NCIR

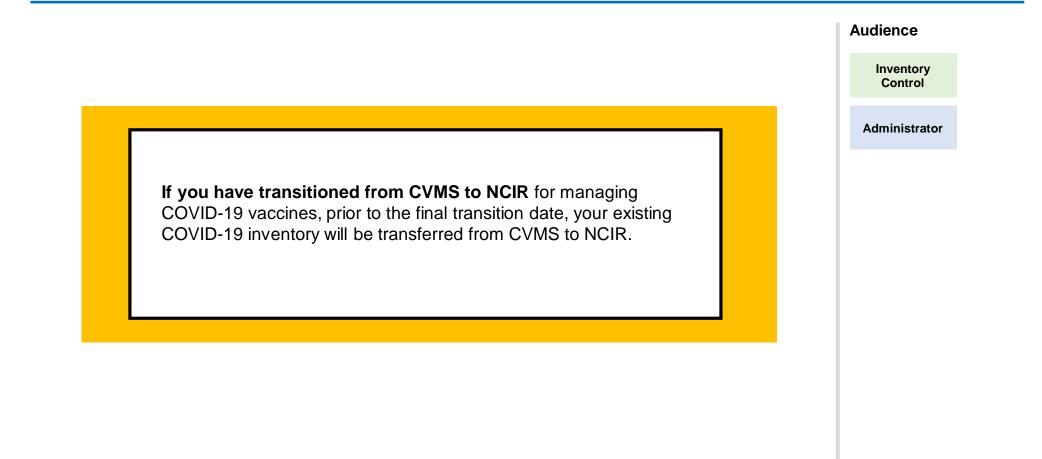

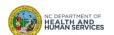

# Reporting and Returning Expired Vaccine

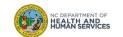

## Steps to Document Expired Vaccine

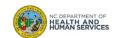

#### Step 1 of 4: Count Expired Vaccines and Navigate to Transfers Page

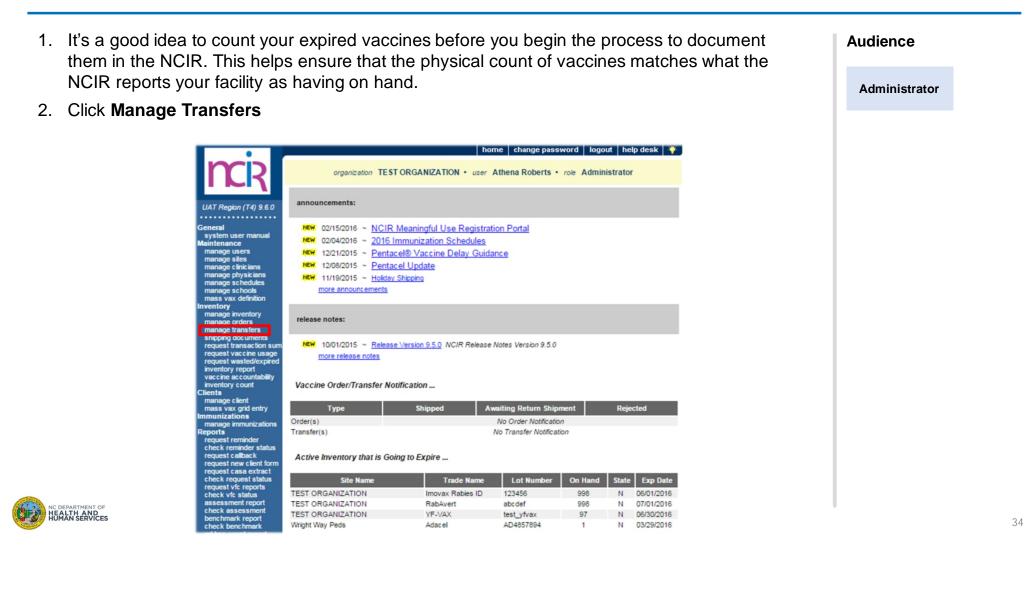

#### Step 2 of 4: Create New Transfer

- 1. You should get a pop-up for the expired vaccine. Click **OK**.
- 2. Click New Transfer.

NC DEPARTMENT OF HEALTH AND HUMAN SERVICES

3. Click Transfer All Expired.

| er All Expired.     |                                                                                                    | Administrator |
|---------------------|----------------------------------------------------------------------------------------------------|---------------|
|                     | Lot Number: C3818AA Vaccine Name: Dtap-Hib-IPV Trade Name: Pentacel Expiration Date: 01/15/2013<br>All expired state-supplied inventory must be transferred to the state.<br>Please transfer this inventory to the State via the manage transfer menu option.<br>Note: There are additional expired lots in inventory. |               |
|                     | ОК                                                                                                    |               |
| Manage Transfer     |                                                                                                    |               |
| Create a New Trans  | er New Transfer                                                                                                    |               |
| Return to Manage Ti | ansfer Screen Cancel                                                                                                    |               |
| New Transfer        |                                                                                                    |               |
| Sendin              | g Site TEST ORGANIZATION                                                                                                    |               |
| Internal Receivin   | g Site or Transfer all Expired                                                                                                    |               |
| Receiving Organi    | ration Cancel                                                                                                    |               |
| Note: Only those    | sites or organizations which have inventory set up are displayed.                                                                                                    |               |

Audience

#### Step 3 of 4: Enter Expired Dose Quantity

- In the Transfer Quantity box, enter the number of doses that you are PHYSICALLY sending back. Make sure this number matches EXACTLY what the NCIR says you have (Quantity Available).
- 2. If it matches, move to the next step.
- 3. If the numbers DO NOT match call the NCIR Help Desk at 877-873-6247 and ask them to remove the excess doses from your inventory
- 4. Enter a **Preventive Action** (e.g. "Use before expires").

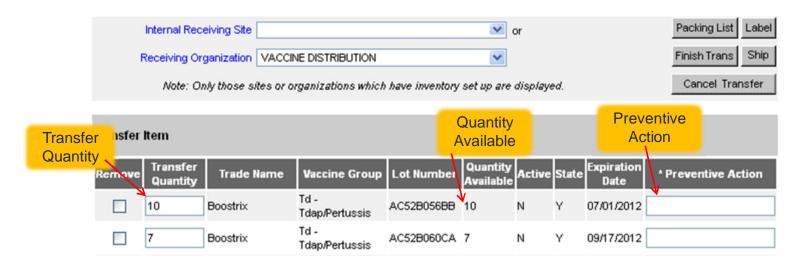

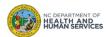

Audience

Step 4 of 4: Discard Expired Doses

DO NOT ATTEMPT TO SEND ANY COVID-19 VACCINE BACK TO MCKESSON SPECIALTY, THE STATE OF NORTH CAROLINA, OR THE CENTERS FOR DISEASE CONTROL AND PREVENTION.

PLEASE DISCARD OF ALL EXPIRED COVID-19 VIA THE PROTOCOLS OR PROCEDURES OF YOUR OFFICE.

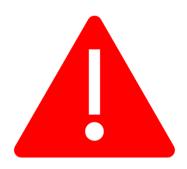

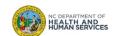

| Audience | e |
|----------|---|
|----------|---|

## Reporting Wasted Vaccine

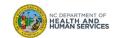

# Steps to Document Wasted or Spoiled COVID-19 Vaccine

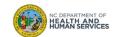

#### Step 1 of 5: Navigate to Inventory Page

#### From the homepage, click Manage Inventory

|                                                 | -                                      | 1                                                                                                    | nome change pass         | word logo  | ut he    | lp desk 🏻 Ϋ           |
|-------------------------------------------------|----------------------------------------|----------------------------------------------------------------------------------------------------|--------------------------|------------|----------|-----------------------|
| <b>M</b> R                                      | organization TEST                      | ORGANIZATION • use                                                                                                    | r Athena Roberts •       | role Admin | istrator | r                     |
| UAT Region (T4) 9.6.0                           | announcements:                         |                                                                                                    |                          |            |          |                       |
| General                                         | NEW 02/15/2016 ~ NCIR                  | Meaningful Use Regist                                                                                                    | ration Portal            |            |          |                       |
| system user manual<br>Maintenance               | NEW 02/04/2016 ~ 2016 1                | mmunization Schedules                                                                                                    |                          |            |          |                       |
| manage users                                    |                                        | el® Vaccine Delay Gui                                                                                                    |                          |            |          |                       |
| manage sites<br>manage clinicians               | NEW 12/08/2015 ~ Pentad                |                                                                                                    |                          |            |          |                       |
| manage physicians                               | NEW 11/19/2015 ~ Holiday               |                                                                                                    |                          |            |          |                       |
| manage schedules<br>manage schools              | more announcements                     | Series and a series of the series of the ser |                          |            |          |                       |
| mass vax definition                             | there and an entrolling                |                                                                                                    |                          |            |          |                       |
| Inventory<br>manage inventory                   |                                        |                                                                                                    |                          |            |          |                       |
| manage orders                                   | release notes:                         |                                                                                                    |                          |            |          |                       |
| manage transfers<br>shipping documents          |                                        |                                                                                                    |                          |            |          |                       |
| request transaction sum                         | NEW 10/01/2015 ~ Release               | Version 9.5.0 NCIR Release                                                                                                    | se Notes Version 9.5.0   |            |          |                       |
| request vaccine usage<br>request wasted/expired | more release notes                     |                                                                                                    |                          |            |          |                       |
| inventory report                                |                                        |                                                                                                    |                          |            |          |                       |
| vaccine accountability<br>inventory count       | Vaccine Order/Transfer No              | tification                                                                                                    |                          |            |          |                       |
| Clients                                         | vaccine orden mansier wo               | uncauon                                                                                                    |                          |            |          |                       |
| manage client<br>mass vax grid entry            | Туре                                   | Shipped                                                                                                    | Awaiting Return Shipr    | ment       | Reje     | cted                  |
| Immunizations                                   |                                        | Simpled                                                                                                    | No Order Notificatio     |            | noje     | cicu                  |
| manage immunizations<br>Reports                 | Order(s)<br>Transfer(s)                |                                                                                                    | No Transfer Notification |            |          |                       |
| request reminder                                | Hansiei(s)                             |                                                                                                    | NO TRANSfer Noulicau     | UT         |          |                       |
| check reminder status<br>request callback       |                                        | E alla                                                                                                    |                          |            |          |                       |
| request new client form                         | Active Inventory that is Goi           | ng to Expire                                                                                                    |                          |            |          |                       |
| request casa extract<br>check request status    | C14 - 11                               | Trade Name                                                                                                    | 1 - 4 Number             | On Hand    | Clarks   | Euro Data             |
| request vfc reports                             | Site Name                              |                                                                                                    |                          | On Hand    | State    |                       |
| check vfc status                                | TEST ORGANIZATION                      | Imovax Rabies ID                                                                                                    | 123456                   | 998        | N        | 06/01/2016            |
| assessment report<br>check assessment           | TEST ORGANIZATION<br>TEST ORGANIZATION | RabAvert<br>YF-VAX                                                                                                    | abcdef                   | 998<br>97  | N        | 07/01/2016 06/30/2016 |
| benchmark report                                | Wright Way Peds                        | Adacel                                                                                                    | AD4857894                | 97         | N        | 05/30/2016            |
| check benchmark                                 | Thigh Way Pous                         | Auduer                                                                                                    | MD4037034                |            |          | 03/23/2010            |

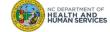

Audience

#### Step 2 of 5: Navigate to Inventory

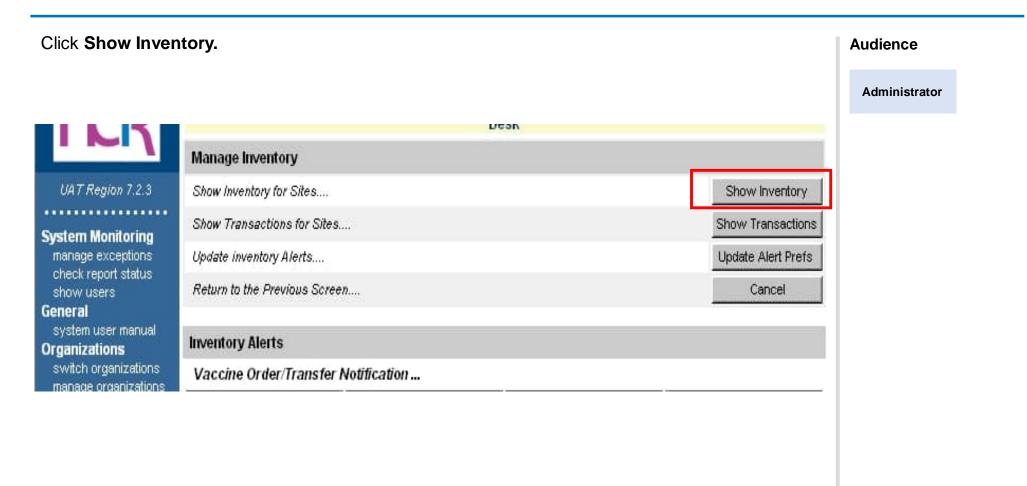

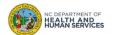

#### Step 3 of 5: Select the Correct Vaccine

- 1. Click on the **State** or **Private** radio button to display only state or private vaccine.
- 2. Find each **Trade Name** and **Lot Number** for the vaccine that was wasted.
- 3. Click the **Select** box next to the vaccine so the check appears.
- 4. Click Modify Quantity.

NC DEPARTMENT OF HEALTH AND HUMAN SERVICES

| more                                                                                                    | e                                                                 | CITY HEALTH CENTER,                                     | )                                                                                 |                                  | _                     | Add In           | iventory                                                       |                  |
|----------------------------------------------------------------------------------------------------|-------------------------------------------------------------------|---------------------------------------------------------|-----------------------------------------------------------------------------------|----------------------------------|-----------------------|------------------|----------------------------------------------------------------|------------------|
| Modify                                                                                                    | Quantity On Hand for Sele                                         | cted Sites                                              |                                                                                   |                                  |                       | Modify           | Quantity                                                       |                  |
| Show Transactions for Sites Show Transaction                                                                   |                                                                   |                                                         |                                                                                   |                                  |                       | ansactions       |                                                                |                  |
| Return                                                                                                    | n to the Previous Screen                                          |                                                         |                                                                                   |                                  |                       | Ca               | ancel                                                          |                  |
| Site: GOTHAM CITY HEALTH CENTER V<br>Show O Active O Inactive O Non-Expired O Expired<br>State O Private O All |                                                                   |                                                         |                                                                                   |                                  |                       |                  |                                                                |                  |
|                                                                                                    |                                                                   |                                                         |                                                                                   | 1 C                              |                       |                  |                                                                |                  |
| elect                                                                                                    | Trade Name                                                        | Lot Number                                              | NDC                                                                               | ine Cu<br>Hand                   | Active                | State            | Exp Date                                                       |                  |
| elect                                                                                                    | Trade Name                                                        | Lot Number<br>HH449                                     | NDC<br>33332-0220-20                                                              | Hand<br>50                       | Active<br>Y           | State<br>N       | Exp Date                                                       |                  |
| ielect                                                                                                    |                                                                   |                                                         |                                                                                   |                                  |                       |                  |                                                                |                  |
|                                                                                                    | AFLURIA IIV4 P-Free, Ped                                          | HH449                                                   | 33332-0220-20                                                                     | 50                               | Y                     | N                | 06/30/202                                                      |                  |
| elect                                                                                                    | AFLURIA IIV4 P-Free, Ped<br>ActHib                                | HH449<br>ACTHIB987                                      | 33332-0220-20<br>49281-0545-03                                                    | 50<br>500                        | Y<br>Y                | N<br>N           | 06/30/202<br>01/01/208                                         |                  |
|                                                                                                    | AFLURIA IIV4 P-Free, Ped<br>ActHib<br>ActHib                      | HH449<br>ACTHIB987<br>NDCSRCOOL                         | 33332-0220-20<br>49281-0545-03<br>49281-0545-03                                   | 50<br>500<br>3000                | Y<br>Y<br>Y           | N<br>N<br>N      | 06/30/202<br>01/01/208<br>01/01/209                            |                  |
|                                                                                                    | AFLURIA IIV4 P-Free, Ped<br>ActHib<br>ActHib<br>Adacel            | HH449<br>ACTHIB987<br>NDCSRCOOL<br>GHSK5554AB           | 33332-0220-20<br>49281-0545-03<br>49281-0545-03<br>49281-0400-10                  | 50<br>500<br>3000<br>796         | Y<br>Y<br>Y<br>Y      | N<br>N<br>N      | 06/30/202:<br>01/01/208<br>01/01/209<br>01/01/208              |                  |
|                                                                                                    | AFLURIA IIV4 P-Free, Ped<br>ActHib<br>ActHib<br>Adacel<br>Bexsero | HH449<br>ACTHIB987<br>NDCSRCOOL<br>GHSK5554AB<br>TH10MI | 33332-0220-20<br>49281-0545-03<br>49281-0545-03<br>49281-0400-10<br>46028-0114-01 | 50<br>500<br>3000<br>796<br>4689 | Y<br>Y<br>Y<br>Y<br>Y | N<br>N<br>N<br>Y | 06/30/202:<br>01/01/208<br>01/01/209<br>01/01/209<br>05/08/235 | Y = Yes (i.e. st |

Audience

Administrator

42

#### Step 4 of 5: Enter Wasted Dose Quantity

- 1. In the **Modify Quantity On Hand** section, choose '**Subtract**' from the **Action** drop down list.
- 2. Enter the number of doses wasted in the **Amount** column.
- 3. Choose 'Wasted Doses' from the Category drop down box.
- 4. This brings up the **Reason Wasted** and **Preventive Action** boxes. Document what happened to the vaccine and how it can be prevented. Both of these boxes are required.
- 5. Click **Save**.

| Manage Inventory                                          |                                      |               |                                   |                   |                                                   |   |  |  |
|-----------------------------------------------------------|--------------------------------------|---------------|-----------------------------------|-------------------|---------------------------------------------------|---|--|--|
| Save Changes to Quantity On Hand for Selected Sites Save  |                                      |               |                                   |                   |                                                   |   |  |  |
| Return to the Prev                                        | Return to the Previous Screen Cancel |               |                                   |                   |                                                   |   |  |  |
| Modify Quantity                                           | On Hand for Sele                     | ected Site(s) |                                   |                   |                                                   |   |  |  |
| Trade Name                                                | Lot Number                           | Inv On Hand   | Action                            | *Amount           | Category                                          |   |  |  |
| COVID-19 Janssen                                          | EUA4815162342                        | 4991          | Subtract v                        | 10                | Wasted Doses                                      | ~ |  |  |
| * Reason Wasted: Insufficient Quantity - Pfizer (5 doses) |                                      |               |                                   |                   |                                                   |   |  |  |
|                                                           |                                      | * R           | eason Wasted:                     | Insufficient Quan | tity - Pfizer (5 doses)                           |   |  |  |
|                                                           |                                      |               | eason Wasted:<br>eventive Action: |                   | tity - Pfizer (5 doses)<br>trained on preparation |   |  |  |

NC DEPARTMENT OF HEALTH AND HUMAN SERVICES Audience

#### Reasons for Wastage

The following reasons may be recorded in the provided text box when using "Wasted Doses" in the Modify Quantity function to waste COVID-19 vaccine.

- Broken Vial/Syringe
- Expired Vaccine
- Failure to store properly upon receipt
- Lost or unaccounted for vaccine
- Mechanical failure Natural disaster/Power outage
- Open vial but all doses not administered
- Recall
- Storage Unit too cold
- Storage Unit too warm
- Vaccine drawn into syringe but not administered
- Vaccine spoiled in transit (Freezer/Warm)
- Insufficient Quantity Pfizer (5 doses)
- Insufficient Quantity Janssen (4 doses)
- Insufficient Quantity Moderna (13 doses)

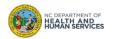

#### Step 5 of 5: Review Inventory

You are redirected back to the **Show Inventory** screen, where you can check to see that the dose(s) were subtracted.

| dd In  | nventory for Site (GOTHAM                                         | CITY HEALTH CENTER,                                     | )                                                                                 |                                          |                       | Add In           | ventory                                                                                                    |
|--------|-------------------------------------------------------------------|---------------------------------------------------------|-----------------------------------------------------------------------------------|------------------------------------------|-----------------------|------------------|----------------------------------------------------------------------------------------------------|
| lodify | y Quantity On Hand for Selec                                      | cted Sites                                              |                                                                                   |                                          | Ĩ                     | Modify           | Quantity                                                                                                   |
| how    | Transactions for Sites                                            |                                                         |                                                                                   |                                          | s                     | Show Tra         | ansactions                                                                                                 |
| leturi | n to the Previous Screen                                          |                                                         |                                                                                   |                                          |                       | Ca               | ancel                                                                                                    |
|        |                                                                   |                                                         |                                                                                   |                                          |                       |                  |                                                                                                    |
|        |                                                                   |                                                         |                                                                                   |                                          |                       |                  |                                                                                                    |
| lect   | t Trade Name                                                      | Lot Number                                              | NDC                                                                               | Inv On<br>Hand                           | Active                | State            | Exp Date                                                                                                   |
| lect   | Trade Name                                                        | Lot Number<br>HH449                                     | NDC<br>33332-0220-20                                                              |                                          | Active<br>Y           | State<br>N       |                                                                                                    |
| lect   |                                                                   |                                                         |                                                                                   | Hand                                     |                       |                  | 06/30/2022                                                                                                 |
|        | AFLURIA IIV4 P-Free, Ped                                          | HH449                                                   | 33332-0220-20                                                                     | Hand<br>50                               | Y                     | N                | 06/30/2022<br>01/01/2080                                                                                   |
|        | AFLURIA IIV4 P-Free, Ped<br>ActHib                                | HH449<br>ACTHIB987                                      | 33332-0220-20<br>49281-0545-03                                                    | Hand<br>50<br>500                        | Y<br>Y                | N<br>N           | 06/30/2022<br>01/01/2080<br>01/01/2099                                                                     |
|        | AFLURIA IIV4 P-Free, Ped<br>ActHib<br>ActHib                      | HH449<br>ACTHIB987<br>NDCSRCOOL                         | 33332-0220-20<br>49281-0545-03<br>49281-0545-03                                   | Hand<br>50<br>500<br>3000                | Y<br>Y<br>Y           | N<br>N<br>N      | 06/30/2022<br>01/01/2080<br>01/01/2099<br>01/01/2089                                                       |
|        | AFLURIA IIV4 P-Free, Ped<br>ActHib<br>ActHib<br>Adacel            | HH449<br>ACTHIB987<br>NDCSRCOOL<br>GHSK5554AB           | 33332-0220-20<br>49281-0545-03<br>49281-0545-03<br>49281-0400-10                  | Hand<br>50<br>500<br>3000<br>796         | Y<br>Y<br>Y<br>Y      | N<br>N<br>N      | 06/30/2022<br>01/01/2080<br>01/01/2099<br>01/01/2089<br>05/08/2355                                         |
|        | AFLURIA IIV4 P-Free, Ped<br>ActHib<br>ActHib<br>Adacel<br>Bexsero | HH449<br>ACTHIB987<br>NDCSRCOOL<br>GHSK5554AB<br>TH10MI | 33332-0220-20<br>49281-0545-03<br>49281-0545-03<br>49281-0400-10<br>46028-0114-01 | Hand<br>50<br>500<br>3000<br>796<br>4689 | Y<br>Y<br>Y<br>Y<br>Y | N<br>N<br>N<br>Y | Exp Date<br>06/30/2022<br>01/01/2080<br>01/01/2099<br>01/01/2089<br>05/08/2355<br>12/31/2099<br>09/10/2080 |

Audience

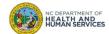

### Where to Go for More Help?

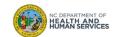

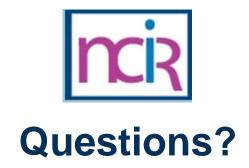

#### **Contact your Regional Immunization Program Consultant (RIC)**

The RIC Coverage Map with contact information is located on the Immunization Branch website: <u>https://www.immunize.nc.gov/contacts.htm</u>

**NC Vaccines Help Desk** 

1-877-873-6247 For help desk hours or to submit a ticket, please click the link below: <u>https://ncgov.servicenowservices.com/csm\_vaccine</u>

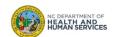

## Appendix

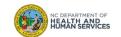

#### NCIR Roles

| NCIR Role         | Role Definition                                                                                                    | Corollary Role in CVMS |
|-------------------|----------------------------------------------------------------------------------------------------|------------------------|
| Reports Only      | This person in NCIR is only able to search for clients and view/print client specific records.                                                                                                    | N/A                    |
| Typical User      | Person who can manage, including add and edit, clients in NCIR, as well as manage inventory and ordering. This role also has all of the functionality of the Reports Only role.                                                                           | Healthcare Provider    |
| Inventory Control | Person who can manage inventory and ordering, as well as all of the functionality of the Typical user and Reports Only roles.                                                                                                    | N/A                    |
| Administrator     | Person who can manage organization users, sites, and<br>clinicians in NCIR. They run practice-level reports, including<br>reminder/recall. This role also has all of the functionality of<br>the Reports Only, Typical User, and Inventory Control roles. | Location Manager       |

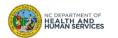